#### **From the Home Screen:**

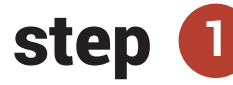

Select the Contacts tab. Select a checkbox to choose a contact.

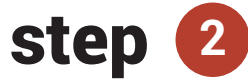

Select **Assign Plan.** Choose a plan from the dropdown menu. Select a start date. Select **Assign Plan to Contacts.**

**Note:** Some plans require additional information such as a MLS number for the Listing Activity Report plan. If the plan does require more information the Assign Plan button will be muted in color until the information is added.

### **From the Contacts Screen:**

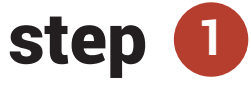

Contacts on the home screen have been updated in the last three months. To access older contacts, select **Contacts** in the global menu on the home screen.

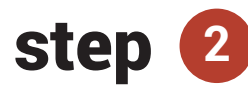

From either your dashboard or My Contacts page, select the name of the contact.

## step **3**

Scroll down to the Manage Plans section. Select the plus icon to open. Select **Assign New Plan.** 

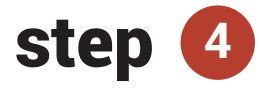

Choose a plan from the dropdown menu. Select a start date. Select **Assign Plan.** On the contact details screen, select **Update Contact.**

# **How do I... Assign a Plan to my Contact**

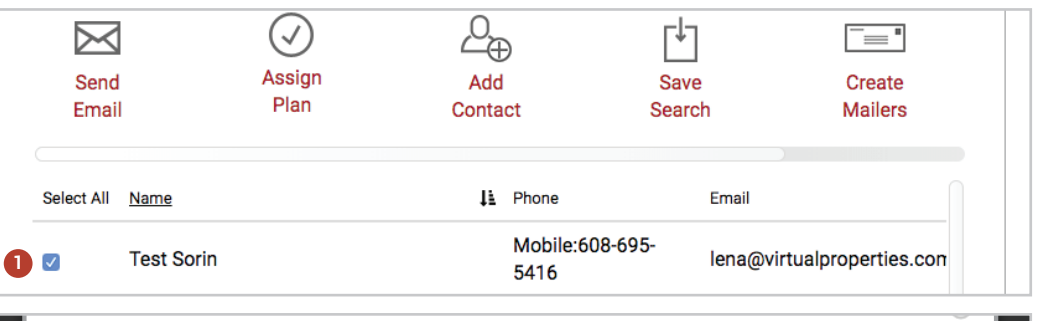

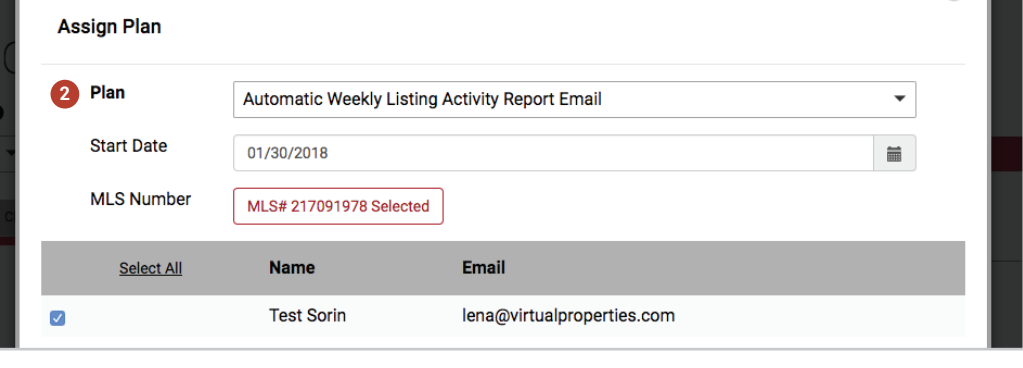

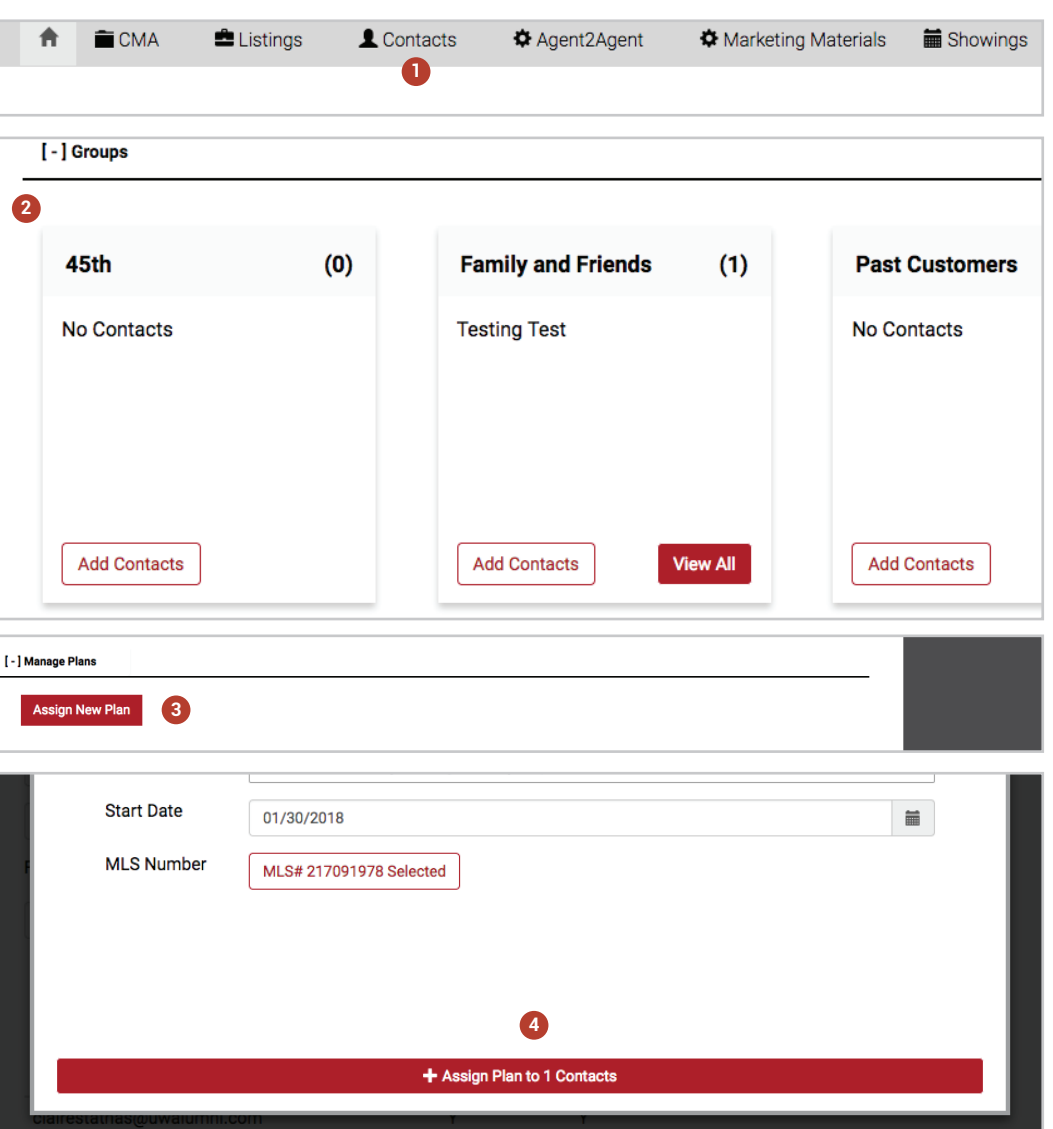